Q. すぐにその場で税率を変更するには(インボイス免税事業者向け 0%の設定)

A. 以下の手順で設定を変更します。

## ●QT-6000N

QT-6000 は、4種類の税率(税種)を設定することができます。 インボイス免税事業者は 2023 年 10 月以降、消費税額などの記載は 0 円もしくは記載しない ようにすることを推奨します。そのためレジの税率を 0%に設定する方法を案内します。

## <設定例>

全ての税率を0%に設定する場合

1.トップメニュー画面で「設定」をタッチします。

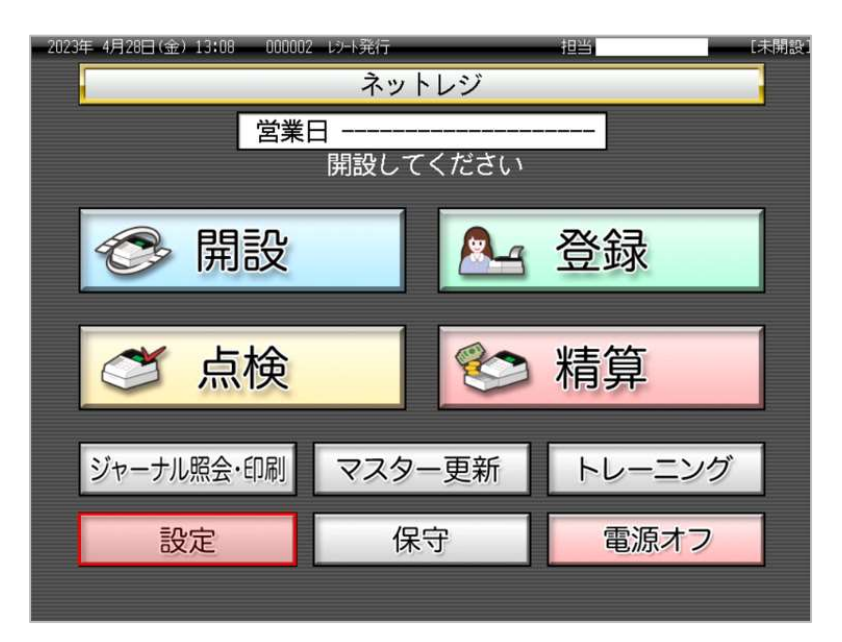

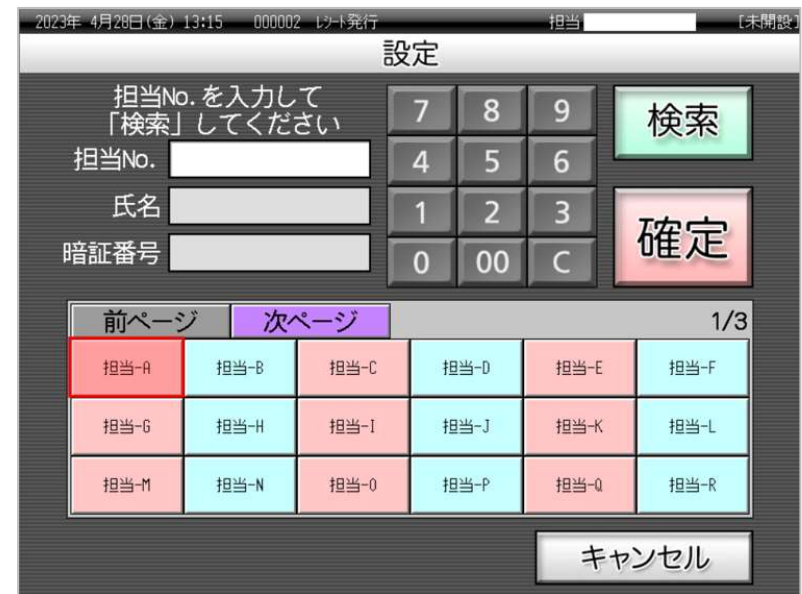

2. 設定モードの権限がある、担当者ボタンをタッチします。

3.「設定3(商品、担当者、レジ機能)」をタッチします。

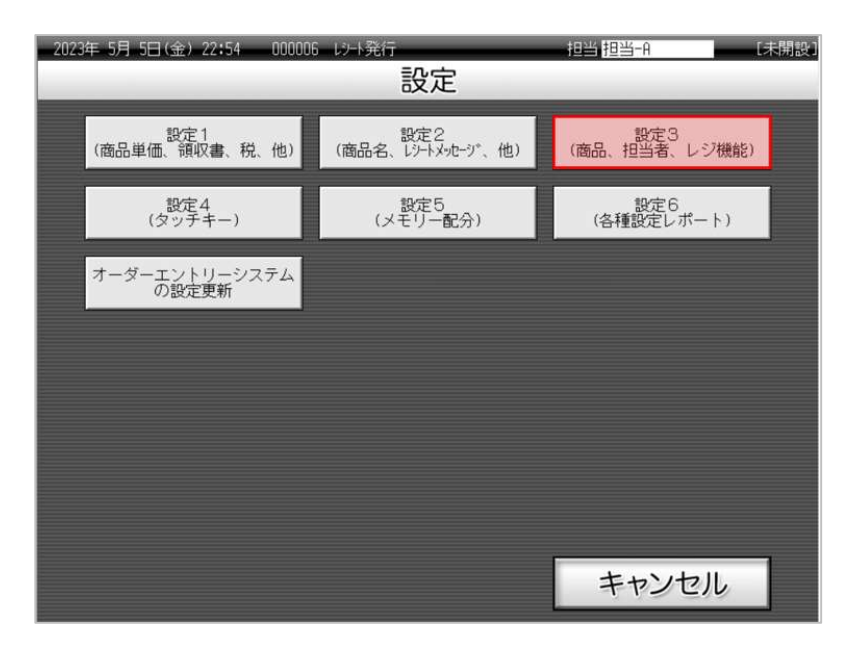

| 2023年 5月 5日(金) 22:57<br>000006<br>レコ発行 |            |                |   |      |      |   | 担当 担当-A        |                |                |                | 【未開設】          |
|----------------------------------------|------------|----------------|---|------|------|---|----------------|----------------|----------------|----------------|----------------|
| P03                                    |            |                |   |      |      |   | タブ1            | タブ2            | タブ3            | タブ4            | タブ5            |
|                                        |            |                |   |      |      | 0 | PLU0010        | <b>PLU0020</b> | <b>PLU0030</b> | <b>PLU0040</b> | <b>PLU0050</b> |
| 設定3                                    |            |                |   |      |      |   | <b>PLU0009</b> | PLU0019        | <b>PLU0029</b> | PLU0039        | <b>PLU0049</b> |
| 1.商品設定<br>2.担当者設定                      |            |                |   |      |      |   | <b>PLU0008</b> | <b>PLU0018</b> | <b>PLU0028</b> | <b>PLU0038</b> | <b>PLU0048</b> |
| 3.各キへの設定                               |            |                |   |      |      |   | <b>PLU0007</b> | PLU0017        | <b>PLU0027</b> | <b>PLU0037</b> | <b>PLU0047</b> |
|                                        | 4.レジ 機能の設定 |                |   | No指定 |      |   | <b>PLU0006</b> | PLU0016        | <b>PLU0026</b> | <b>PLU0036</b> | <b>PLU0046</b> |
| 強制解除                                   | C          | /日時<br>x       | 睚 | 伝票呼出 | 面切替  |   | <b>PLU0005</b> | PLU0015        | <b>PLU0025</b> | <b>PLU0035</b> | <b>PLU0045</b> |
| 領収書                                    | 7          | 8              | 9 | #/替  | [締め] |   | <b>PLU0004</b> | PLU0014        | PLU0024        | PLU0034        | <b>PLU0044</b> |
| 戻                                      | 4          | 5              | 6 | [取引] | 【部門】 |   | <b>PLU0003</b> | PLU0013        | <b>PLU0023</b> | PLU0033        | PLU0043        |
| モード<br>切替                              | 1          | $\overline{2}$ | 3 | 小    | 計    |   | 洋風おつ<br>まみ     | PLU0012        | <b>PLU0022</b> | <b>PLU0032</b> | <b>PLU0042</b> |
| ップ                                     | 0          | 00             |   | 現/預  |      |   | 割りばし           | PLU0011        | PLU0021        | PLU0031        | PLU0041        |

4.「4.レジ機能の設定」をタッチします。

## 5. 「2. 税率テーブル」をタッチします。

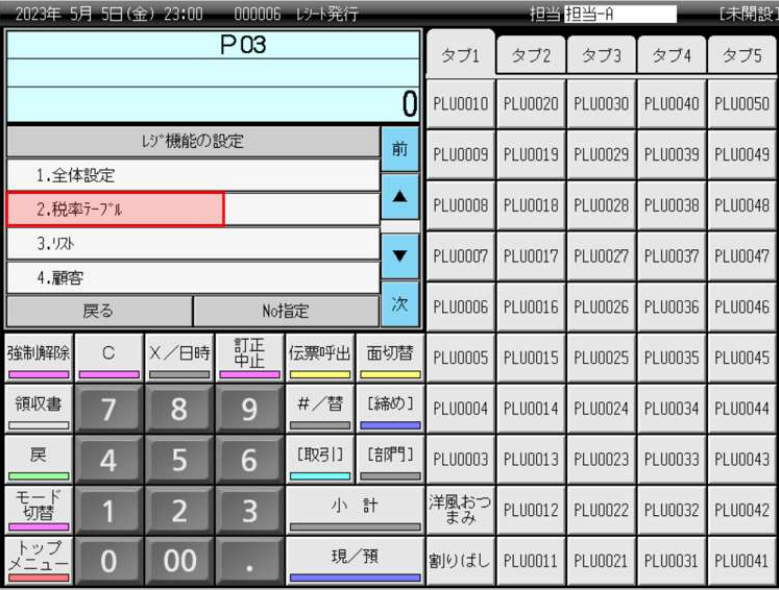

6.テンキーの「0」→「税テーブル1の税率表示部」、テンキーの「0」→「税テーブル2の税率 表示部」とタッチします。

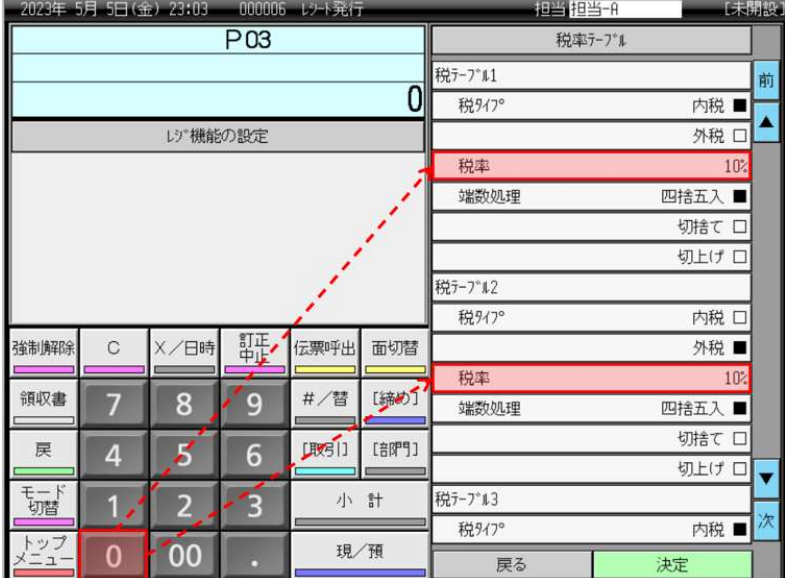

7.税テーブル1、税テーブル2の税率が0%表示であることを確認し(以下青い囲み部)、「次」 をタッチします。

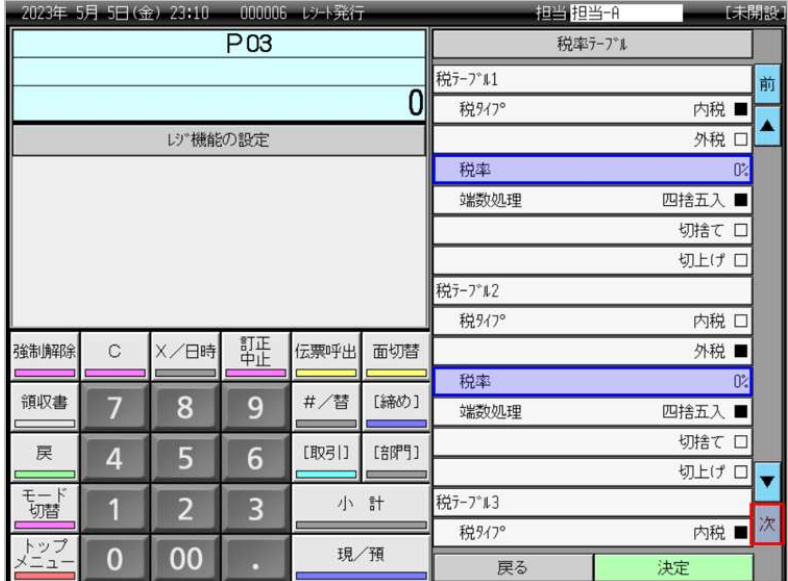

8.テンキーの「0」→「税テーブル3の税率表示部」、テンキーの「0」→「税テーブル4の税率 表示部」とタッチします。

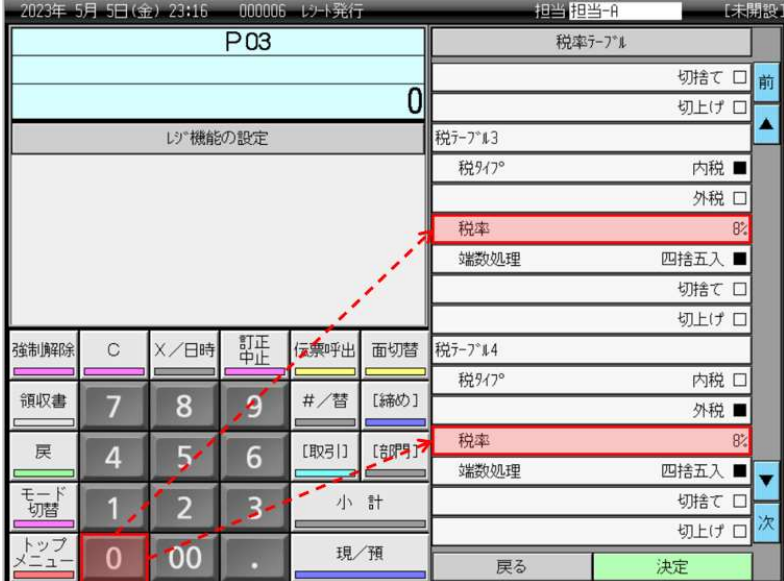

9.税テーブル3、税テーブル4の税率が0%表示であることを確認し(以下青い囲み部)、「決定」 をタッチします。

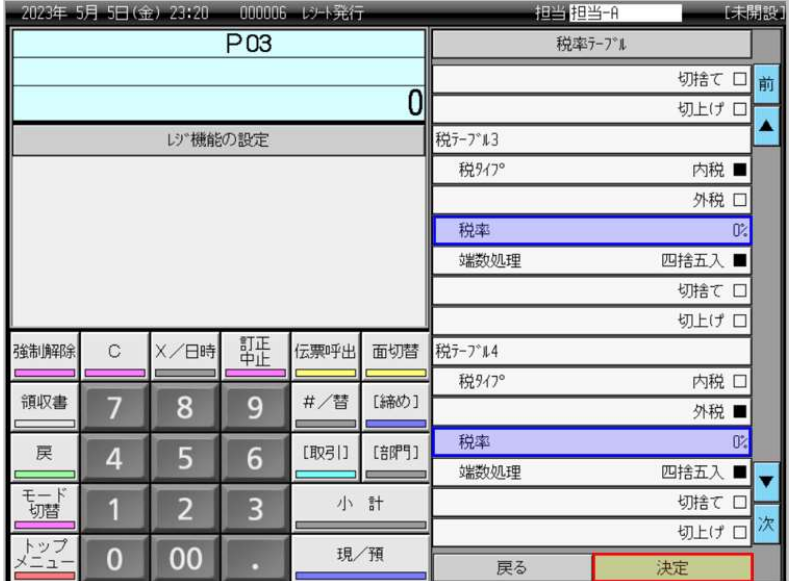

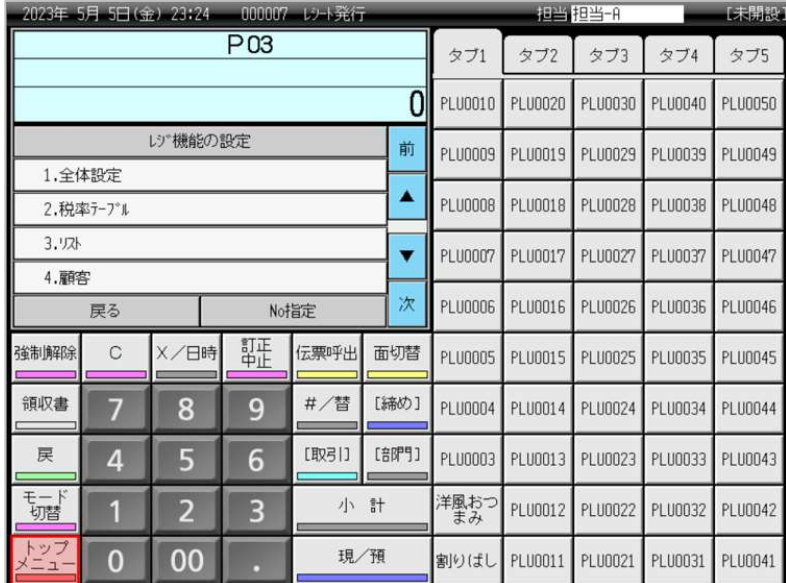

10.「トップメニュー」をタッチします。

11.トップメニュー画面に戻ります。

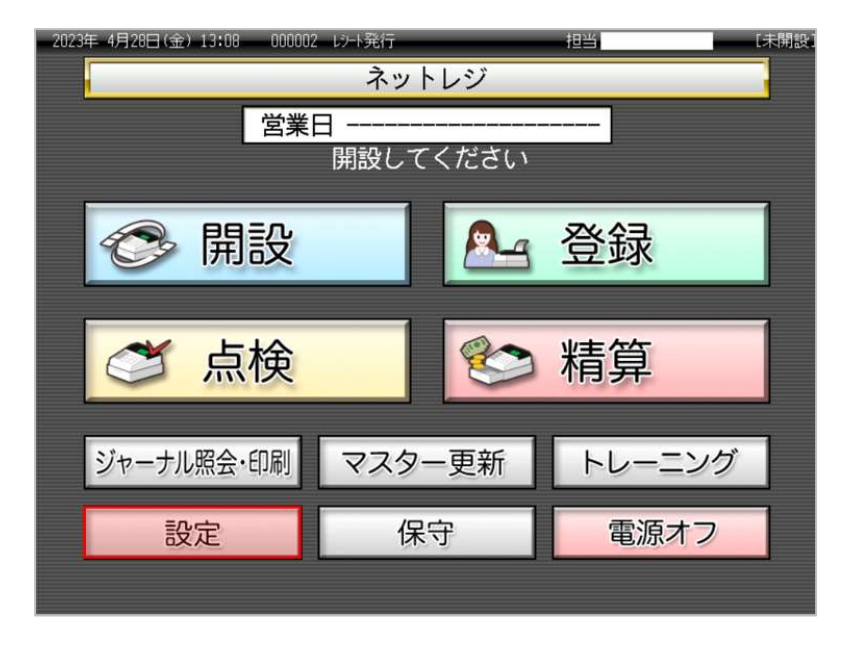